5 Steps to Advertising Your

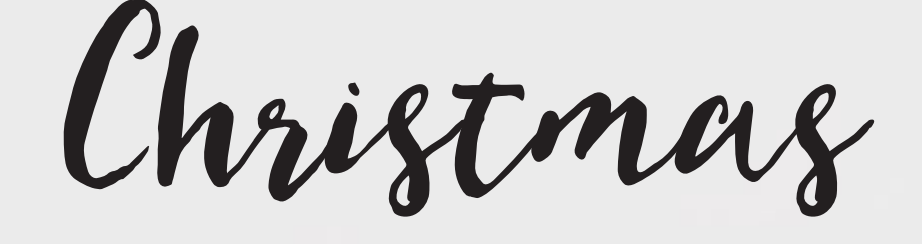

event on

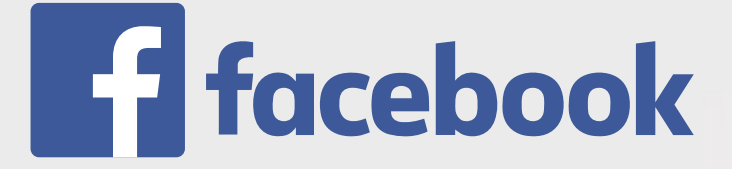

# 5 Steps to Advertising Your Christmas Event on Facebook

How do you plan to tell people in your local community about the events your church is running this Christmas? Many churches will place an advert in a local newspaper, put up posters in local businesses, display a banner outside their church building, or deliver flyers to local homes.

But there's something else you can do too: advertise on Facebook. If you're a Facebook user, you've probably seen "sponsored posts" from companies and charities come up in your newsfeed. This December it could be your church appearing in the newsfeeds of people in your community! Here are some of the benefits of Facebook advertising:

- It's precise: You can target your advert so that it only appears to people living in your local community.
- It's cheap: You can have your ad seen by 3000-5000 people in your town for as little as £20.
- It's easy: Read on to find out how!

All you need to get started is a personal Facebook account, and a church Facebook page for which you are a manager.

Here's a very basic step by step guide on how to create an advert for your church's Christmas events this year…

# Step 1: Begin creating your advert

Start by clicking on the drop down-menu in the top right of your Facebook window and selecting "Create adverts".

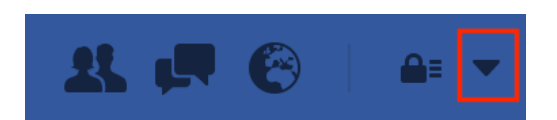

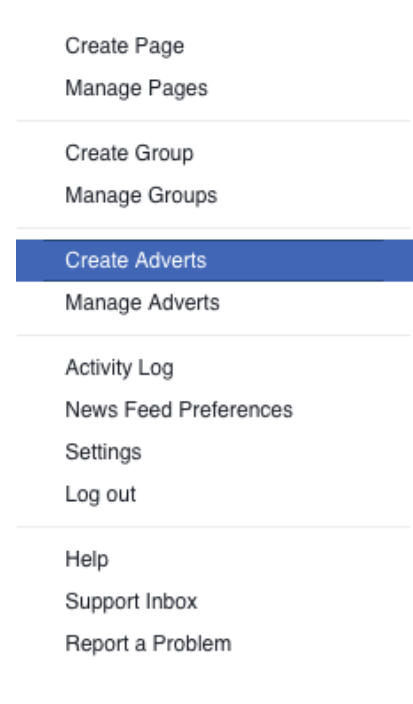

# Step 2: Select your marketing objective

At this point you can begin to play around with your advert and try different things. In this guide we'll use the objective "Raise attendance at your event". For this objective you will need to have created a "Facebook event" beforehand. This type of advert will make this "event page" appear in people's newsfeed and encourage them to click attend. Otherwise you could choose "Increase Brand Awareness" as an objective—this will create an advert that links through to a page your choice on your church website. (Note: You'll be presented with slightly different options depending on which objective you choose.)

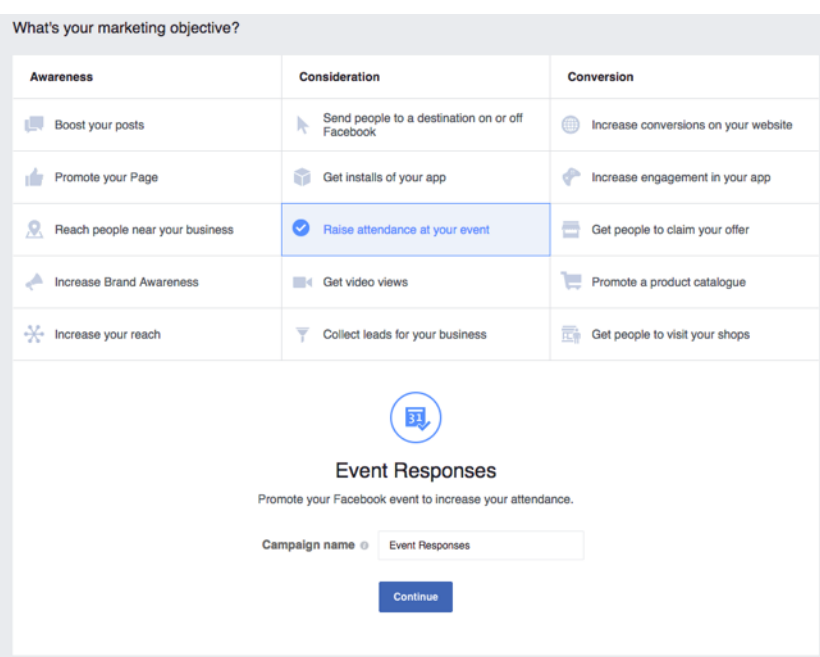

# Step 3: Choose your audience

Facebook allows you to pick precisely who you want your advert to reach. You can target your audience by location, age, gender, and even language!

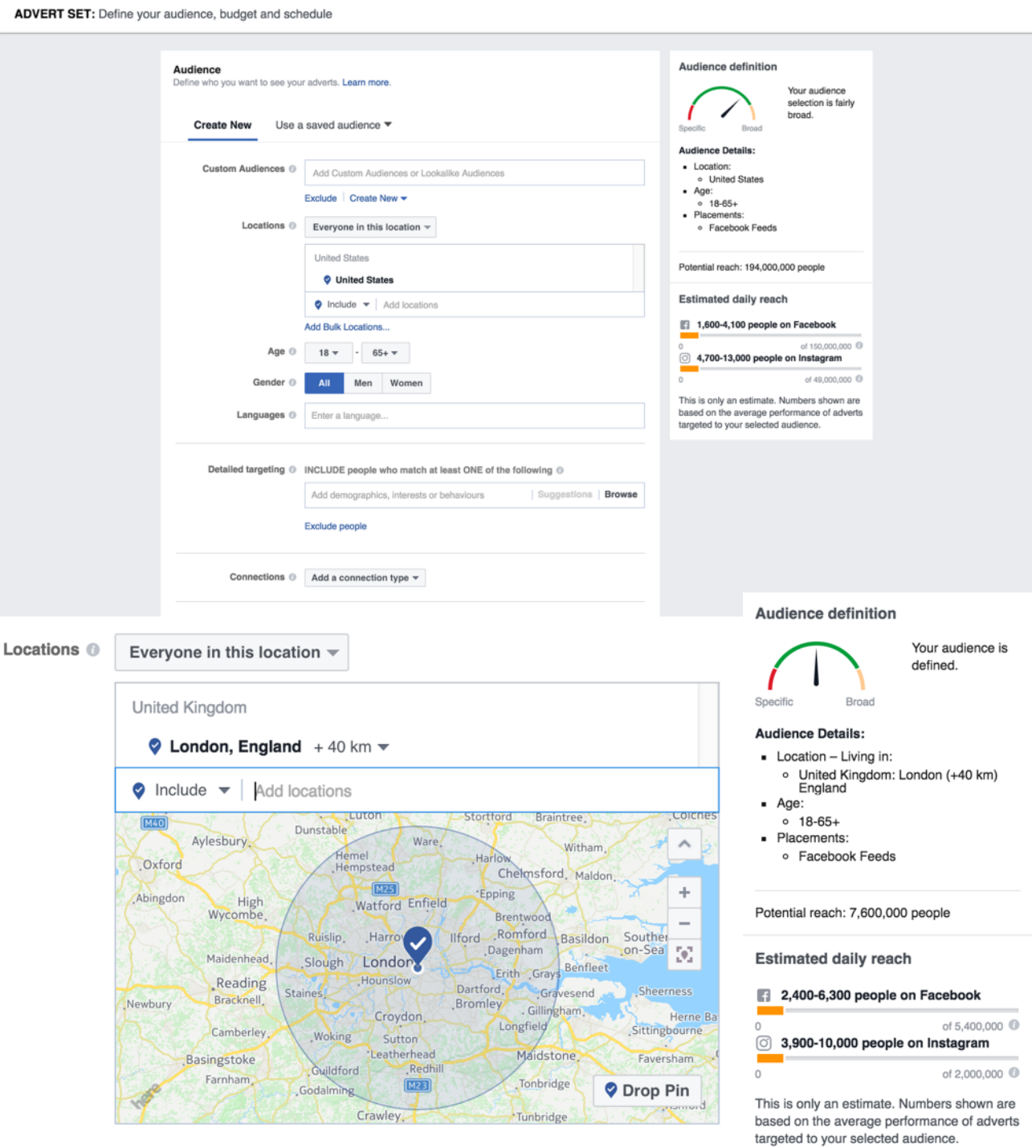

But for Christmas events at your church you probably want to target by location. Type in the name of your town and choose "current city only" from the drop-down menu. You can also type in local postcodes/zipcodes.

You can try a lot of different variations to find the audience that suits your advert. Keep an eye on the box on the right hand side of the page as this will automatically update as you enter different information.

# Step 4: Set your budget and schedule your advert

Below the audience options you can begin to decide how much it spend on your advert and when you want it to be shown. You can decide if you want to spend a certain amount each day or choose "lifetime budget" from the drop down menu to set a maximum amount of money to spend for the whole campaign. Then set a start and end date for your advert.

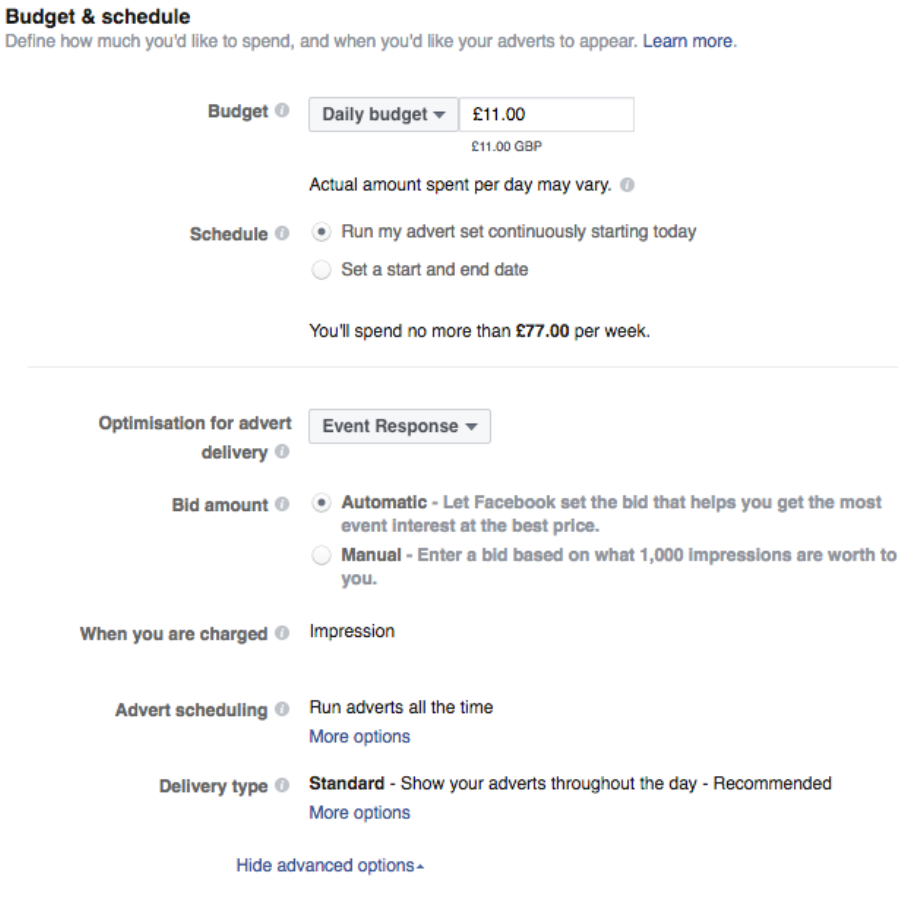

Once you have selected your audience and chosen your budget, click continue.

# **Continue**

# Step 5: Choose how you'd like your advert to look

On the final page you can create how your advert will look. Choose a format for your advert. You may wish to experiment with different formats at this stage.

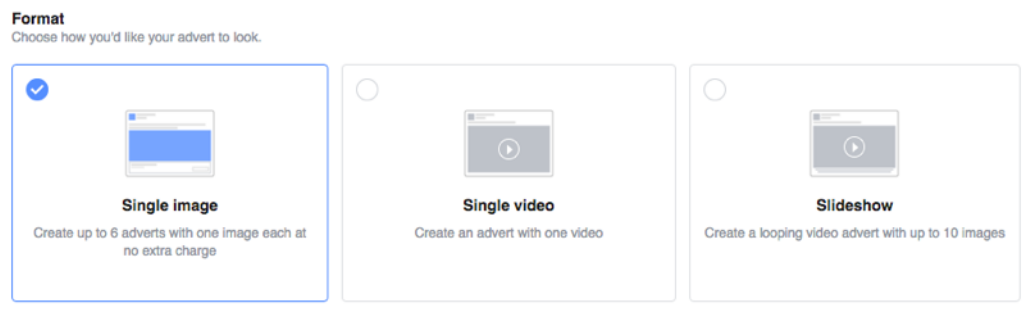

You can upload your own images or videos, or use Facebook's free stock images (on the right hand side of the page are Facebook's recommended image specs).

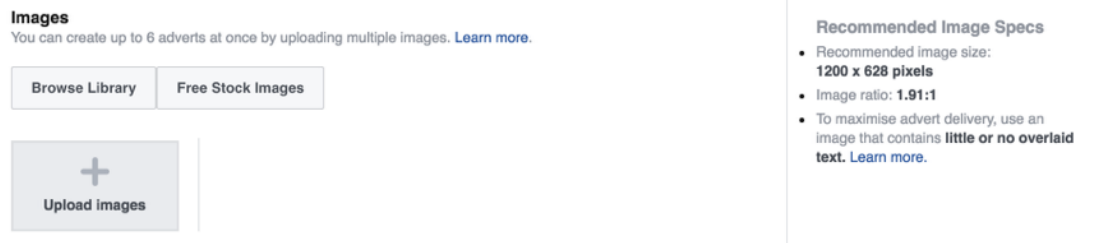

Next, choose the Facebook event you wish to advertise and follow the menu to choose which Facebook page your advert will link to.

Then add the text for your advert. This is the wording that will appear on people's newsfeed, so think about it carefully! Try to make it clear and appealing — what is it that will make people want to attend?

A preview of your advert will show on the right hand side, and you can also see how your advert will look on mobile devices.

Finally, ensure that all the information on your advert is correct, and that you have filled in all the fields and selected all the drop down options that you require. Then, click "place order".

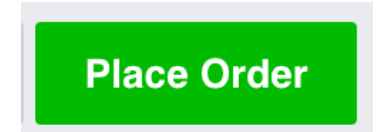

This will take you back to a page where you can review your advert(s). Once Facebook have reviewed an advert to check it fits with their guidelines, a live advert will show as "Active" in the delivery column.

And that's it! You can keep an eye on how your advert is doing with live statistics, and edit it in whatever way you like, whenever you like.

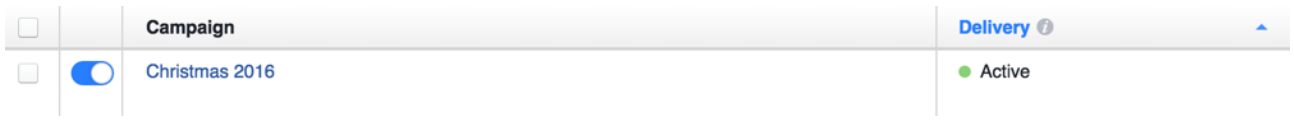

We hope and pray that this will be one more way in which people in your local area find out about your Christmas events this year, and that, through these events, they would hear the wonderful news of Jesus.